# Erste Schritte

Wir freuen uns, dass Sie sich für unser Produkt entschieden haben und hoffen, dass Sie mit Ihrer neuen G Data Software rundherum zufrieden sind. Sollte mal etwas auf Anhieb nicht klappen, hilft Ihnen unsere Hilfe-Dokumentation weiter. Für weitere Fragen stehen Ihnen unsere Experten im **[ServiceCenter](#page-1-0)** zur Verfügung. Diese Schnellanleitung hilft Ihnen dabei, Ihre neue Software zu installieren.

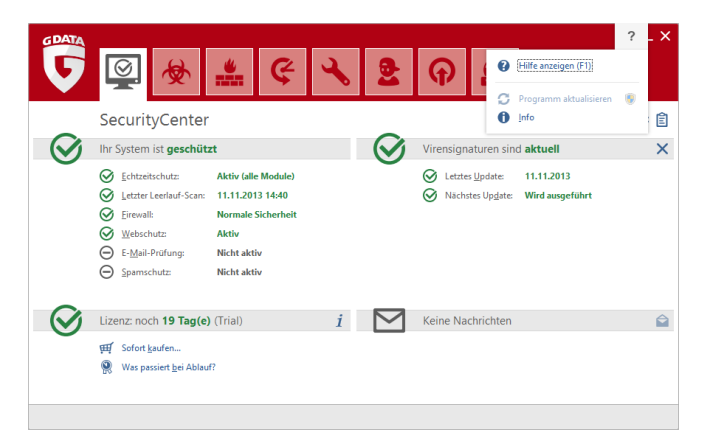

Hinweis: Sie können in der Software jederzeit die ausführliche Programmhilfe aufrufen und erhalten dort vor Ort alle notwendigen Informationen. Klicken Sie dazu einfach im Programm auf das dort abgebildete Hilfe-Symbol.

## <span id="page-1-0"></span>ServiceCenter

Installation und Bedienung der G Data Software sind unkompliziert und selbsterklärend. Sollte sich doch mal ein Problem ergeben, setzen Sie sich doch einfach mit den kompetenten Mitarbeitern unseres ServiceCenters in Verbindung:

#### [www.gdata.de](http://www.gdata.de)

### Installation

Damit die Software problemlos funktioniert, sollte Ihr Computer je nach Betriebssystem eine der folgenden Mindestanforderungen erfüllen:

- Microsoft Windows 8.1 / Windows 8 / Windows 7 / Windows Vista (32/64bit), 1 GB verfügbarer Arbeitsspeicher.
- Microsoft Windows XP (SP2 oder höher, 32bit), 512 MB verfügbarer Arbeitsspeicher.

Wenn Ihr Computer fabrikneu ist oder auch bisher schon von einer Antivirensoftware geschützt wurde, können Sie die Installation mit folgenden Schritten durchführen. Sollten Sie jedoch den begründeten Verdacht haben, dass Ihr Computer schon virenverseucht ist, empfiehlt es sich, vor der Installation der Software einen **[BootScan](#page-13-0)** durchzuführen.

> Achtung: Sollten Sie bisher Antivirensoftware von einem anderen Hersteller verwendet haben, sollte diese vorher gründlich von Ihrem Computer deinstalliert werden. Da Antivirensoftware sehr tief in die Systemstruktur von Windows eingreift, ist es hierbei ratsam, sich nicht nur auf die normale

Deinstallation der Software zu verlassen, sondern - wenn möglich - auch die Bereinigungstools zu verwenden, die dieser Hersteller in seinem Supportcenter online zur Verfügung stellt.

#### Schritt 1 - Installationsbeginn

Starten Sie bitte die Installation folgendermaßen:

- CD/DVD-Installation: Um mit der Installation zu beginnen, legen Sie die Programm-CD oder DVD ein.
- Software-Download: Um mit der Installation einer aus dem Internet heruntergeladenen Version der Software zu beginnen, doppelklicken Sie einfach auf die heruntergeladene Datei.

Nun öffnet sich automatisch ein Installationsfenster.

Hinweis: Falls die Installation nicht starten sollte: Es kann sein, dass Sie die Autostart-Funktion Ihres Computers nicht entsprechend eingestellt haben. Dann kann die Software den Installationsvorgang nach Einlegen der Programm-CD nicht automatisch starten und es öffnet sich kein Fenster, über das Sie die G Data Software installieren können.

- Wenn sich statt dessen ein Auswahlfenster für eine automatische Wiedergabe öffnet, klicken Sie bitte auf die Option AUTOSTRT.EXE ausführen.
- Wenn sich kein Auswahlfenster öffnet, suchen Sie bitte über Ihren Windows-Explorer den Datenträger mit der G Data Software und starten dann die Datei Setup bzw. Setup.exe.

### Schritt 2 - Sprachauswahl

Wählen Sie nun bitte aus, in welcher Sprache Sie Ihre neue G Data Software installieren möchten.

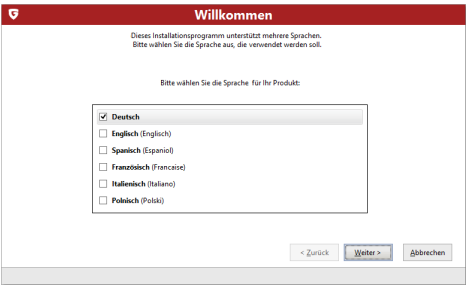

#### Schritt 3 - Installationsmethode

Ein Assistent begleitet Sie nun bei der Installation der Software auf Ihrem Computer. Wählen Sie nun bitte aus, ob Sie die Standardinstallation oder eine benutzerdefinierte Installation durchführen möchten. Wir empfehlen hier die Standardinstallation.

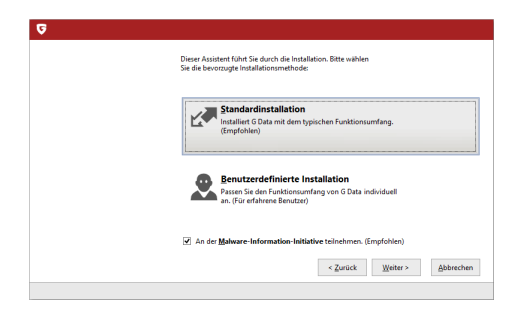

Malware-Information-Initiative: Die G Data SecurityLabs erforschen ständig Verfahren, um G Data Kunden vor Malware (Viren, Würmern und Schadprogrammen) zu schützen. Je mehr Informationen dazu vorliegen, desto effektiver können Schutzmechanismen entwickelt werden. Viele Informationen sind aber nur auf attackierten oder infizierten Systemen vorhanden. Um auch solche Informationen in die Analyse einschließen zu können, wurde die G Data Malware Information Initiative gegründet. In diesem Rahmen werden Malwarebezogene Informationen an die G Data SecurityLabs geschickt. Durch Ihre Teilnahme tragen Sie dazu bei, dass alle G Data Kunden das Internet sicherer nutzen können. Während der Installation der G Data Software können Sie entscheiden, ob Sie den G Data SecurityLabs Informationen zur Verfügung stellen möchten oder nicht.

> Hinweis: Bei der benutzerdefinierten Installation können Sie den Speicherort für die Programmdaten individuell auswählen und Module der Software (z.B. den Spamschutz) bei der Installation zu- oder abwählen.

### Schritt 4 - Lizenzvereinbarung

Lesen Sie sich nun bitte die Lizenzvereinbarung durch und geben Sie Ihre Zustimmung.

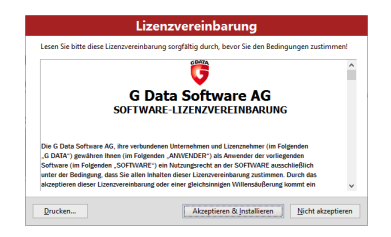

#### Schritt 5 - Benutzerdefinierte Installation (optional)

Wenn Sie die benutzerdefinierte Installation ausgewählt haben, erscheinen nun zwei Assistentenfenster, in denen Sie das Installationsverzeichnis für die Software und den Umfang der installierten Module bestimmen können. Sollten Sie die Standardinstallation gewählt haben, können Sie diesen Schritt überspringen.

- Benutzerdefiniert: Hier bestimmen Sie den Installationsumfang durch Setzen der Häkchen bei den unterschiedlichen Softwaremodulen (z.B. AntiSpam usw.).
- Vollständig: Alle Softwaremodule Ihrer Software-Version werden installiert.
- Minimal: Es wird mit dem Modul AntiVirus nur der Basis-Virenschutz Ihrer G Data Software installiert.

Aktualisierungen: Über das Setup können Sie jederzeit Softwaremodule nachinstallieren oder Ihre Software aktualisieren. Starten Sie dazu einfach das Setup erneut und wählen **Installation anpassen** aus, um ihre Software um Module zu erweitern oder reduzieren. Wenn Sie eine neue Programmversion besitzen und Ihre Programmversion aktualisieren möchten, können Sie über die Auswahl Benutzerdefinierte Aktualisierung bestimmen, welche weiteren Module zu- oder abgewählt werden sollen.

### Schritt 6 - Software-Version

Nun können Sie festlegen, ob Sie die Software als Vollversion oder als Testversion installieren möchten. Wenn Sie die Software gekauft haben und eine Registriernummer besitzen, sollten Sie hier natürlich den Eintrag Vollversion auswählen. Um die G Data Software einfach mal kostenlos kennenzulernen, können Sie auch einfach unseren zeitlich eingeschränkten Testzugang nutzen.

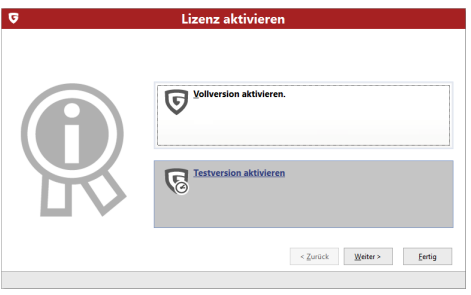

### Schritt 7 - Produktaktivierung

Während der Installation erfolgt die Produktaktivierung. Hier können Sie Ihre Software freischalten.

**• Eine neue Registriernummer eingeben:** Wenn Sie Ihre G Data Software neu installieren, wählen Sie bitte diese Option aus und geben anschließend die Registriernummer ein, die dem Produkt beiliegt. Sie finden diese je nach Art des Produktes z.B. auf der Rückseite des Bedienungshandbuchs, in der Bestätigungsmail beim Softwaredownload oder auf der CD-Stecktasche.

Hinweis: Durch die Eingabe der Registriernummer wird Ihr Produkt aktiviert und Sie erhalten außerdem per E-Mail für die spätere Verwendung Ihre Zugangsdaten zugesendet.

• Zugangsdaten eingeben: Wenn Sie Ihre G Data Software schon einmal aktiviert hatten, haben Sie Zugangsdaten (Benutzername & Passwort) erhalten. Um die Software erneut zu installieren oder bei einer Mehrfachlizenz weitere Computer anzumelden, geben Sie hier einfach die Zugangsdaten an.

Hinweis: Zugangsdaten erhalten Sie ausschließlich per E-Mail. Dem Produkt liegen keine Zugangsdaten bei.

Sollten Sie Ihre Zugangsdaten verlegt oder vergessen haben, so klicken Sie in der Anmeldung auf den Eintrag Zugangsdaten verlegt? Es öffnet sich eine Webseite, auf der Sie Ihre Registriernummer erneut eingeben können. Nach Eingabe werden Ihnen die Zugangsdaten an die bei der Registrierung hinterlegte E-Mail-Adresse geschickt. Sollte sich Ihre E-Mail-Adresse zwischenzeitlich geändert haben, so wenden Sie sich bitte an unser **ServiceCenter**.

• Später aktivieren: Wenn Sie sich die Software nur einmal anschauen möchten, können Sie sie auch ohne die Angabe von Daten installieren. Da auf diese Weise allerdings vom Programm keine Aktualisierungen aus dem Internet geladen werden, ist kein echter Schutz vor Schadsoftware gegeben. Sie können Ihre Registriernummer oder Ihre Zugangsdaten jederzeit nachträglich eingeben, sobald Sie ein Update durchführen.

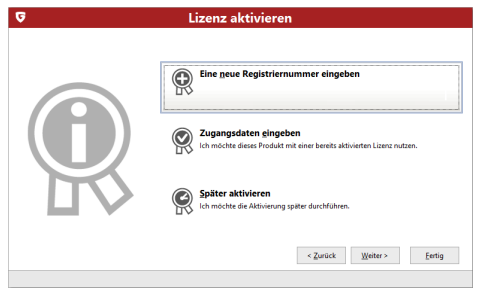

#### Schritt 8 - Installationsabschluss

Eventuell müssen Sie nach der Installation Ihren Computer neu starten. Dann steht Ihnen die G Data Software zur Verfügung.

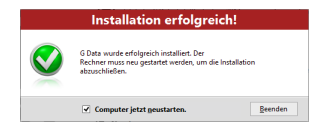

# Nach der Installation

Nach der Installation können Sie über das Programmsymbol auf der Taskleiste Ihre neu installierte G Data Software starten. Darüber hinaus stehen Ihnen nun auch noch weitere Security-Funktionen auf Ihrem Rechner zur Verfügung:

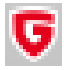

Security-Symbol: Ihre G Data Software schützt Ihren Rechner permanent vor Schadsoftware und Angriffen. Ein Symbol in der Taskleiste Ihres Rechners weist Sie darauf hin, sobald die Software einen Eingriff von Anwenderseite aus für notwendig erachtet. Durch das Anklicken des Symbols mit der rechten Maustaste, können Sie die G Data Programmoberfläche öffnen.

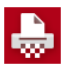

Shredder: Sollten Sie den Shredder bei der Installation ausgewählt haben (bei G Data AntiVirus nicht integriert), steht Ihnen dieser als Desktop-Symbol zur Verfügung. Daten, die Sie in den Shredder verschieben, werden so entfernt, dass sie auch mit professionellen Datenrettungstools nicht wiederhergestellt werden können.

Schnellprüfung: Mit der Schnellprüfung können Sie Dateien ganz einfach kontrollieren, ohne die Software überhaupt starten zu müssen. Markieren Sie einfach Dateien oder Ordner z.B. im Windows Explorer mit der Maus. Klicken Sie nun die rechte Maustaste und wählen im erscheinenden Dialogfenster Auf Viren prüfen. Nun wird automatisch eine Virenprüfung der betreffenden Dateien durchgeführt.

Ihr Computer startet nach der Installation der Software anders als üblich: Das kann daran liegen, dass sich die Programm-CD noch im Laufwerk befindet. Entfernen Sie einfach die CD und Ihr Computer startet wieder wie gewohnt.

# **SecurityCenter**

Das SecurityCenter brauchen Sie nur dann aufzurufen, wenn Sie auf eine der vielen Zusatzfunktionen der Software aktiv zugreifen möchten. Der eigentliche Schutz Ihres Computers vor Viren und anderen Bedrohungen findet permanent im Hintergrund statt. In den Fällen, in denen die Software Ihr Eingreifen erfordert, werden Sie automatisch über Informationen in der Taskleiste Ihres Computers daran erinnert.

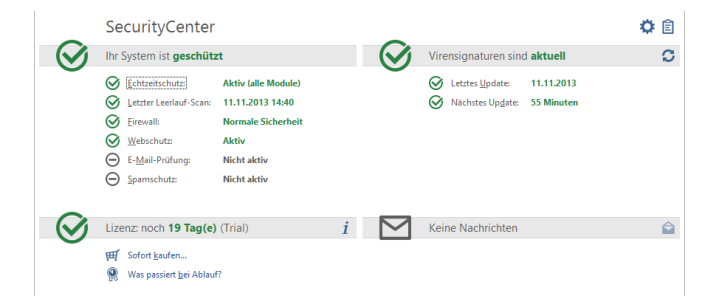

#### Sicherheitsstatus

- Ø Solange ein grünes Häkchen neben dem Eintrag Sicherheitsstatus leuchtet, ist Ihr System gesichert.
- Œ Ein rotes Ausrufezeichen weist darauf hin, dass für Ihr System unmittelbare Gefahr besteht. Sie sollten dann möglichst sofort Maßnahmen einleiten, damit der Schutz Ihrer Daten gewahrt bleibt.
- $\left( =\right)$ Wenn das Platzhalter-Symbol angezeigt wird, heißt dies, dass die jeweilige Sicherheitsfunktion von Ihnen nicht aktiviert wurde (z.B. der Spamschutz).
- Œ Das gelbe Symbol weist darauf hin, dass ein baldiges Eingreifen des Benutzers erforderlich ist. Dies ist z.B. der Fall wenn ein Programm-Update der Software vorliegt.

Alle anderen Funktionen und Programmbereiche der Software (wie z.B. Virenschutz oder Einstellungen), können Sie dann nutzen, wenn Sie sich mit der Sicherheit Ihres Systems aktiv beschäftigen möchten aber Sie müssen es nicht! Entscheiden Sie selbst, wie sehr Sie sich mit dem Thema Virenschutz und Datensicherung befassen. Eine ausführliche Programmhilfe steht Ihnen in der Software zur Verfügung.

# <span id="page-13-0"></span>FAQ: BootScan

Wenn Ihr Computer fabrikneu ist oder auch bisher schon von einer Antivirensoftware geschützt wurde, können Sie die Installation mit folgenden Schritten durchführen.

Sollten Sie jedoch den begründeten Verdacht haben, dass Ihr Computer schon virenverseucht ist, empfiehlt es sich, vor der Installation der Software einen BootScan durchzuführen.

> BootScan: Wenn Sie ihren Computer anschalten, startet normalerweise automatisch Ihr Windows-Betriebssystem. Dieser Vorgang nennt sich Booten. Es gibt aber auch die Möglichkeit, andere Betriebssysteme und Programme automatisch zu starten.

Um Ihren Rechner schon vor dem Start von Windows auf Viren zu überprüfen, stellt G Data Ihnen zusätzlich zu der Windows-Version noch eine bootfähige Spezialversion zur Verfügung.

#### Voraussetzungen

Der BootScan hilft Ihnen dabei, Viren zu bekämpfen, die sich vor der Installation einer Antivirensoftware auf Ihrem Rechner eingenistet haben.

Dazu gibt es eine spezielle Programmversion der Software, die schon vor dem Start von Windows ausgeführt werden kann.

Booten von CD/DVD-ROM: Sollte Ihr Computer nicht von CD/DVD-ROM booten, dann führen Sie bitte vorab folgende Schritte durch:

- 1 Schalten Sie Ihren Computer aus.
- 2 Starten Sie Ihren Computer wieder. Üblicherweise gelangen Sie zum BIOS-Setup, indem Sie beim Hochfahren (= Booten) des Rechners die Entf-Taste (je nach System auch F2 oder F10) drücken.
- 3 Wie Sie die Einstellungen in Ihrem BIOS-Setup im Einzelnen ändern, ist von Computer zu Computer unterschiedlich.

Schauen Sie bitte dazu in der Dokumentation Ihres Computers nach.

Im Ergebnis sollte die Bootreihenfolge CD/DVD-ROM:, C: lauten, d.h. das CD/DVD-ROM-Laufwerk wird zum 1st Boot Device und die Festplatten-Partition mit Ihrem Windows-Betriebssystem zum 2nd Boot Device.

4 Speichern Sie die Änderungen und starten Sie Ihren Computer neu. Jetzt ist Ihr Computer bereit für einen BootScan.

Wie breche ich einen Boot Scan ab? Wenn Ihr Rechner nach einem Neustart einmal nicht die gewohnte Windows-Umgebung anzeigen sollte, sondern die Oberfläche der G Data BootScan-Software, dann ist das kein Grund zur Sorge.

Sollten Sie keinen BootScan geplant haben, wählen Sie einfach mit den Pfeiltasten den Eintrag Microsoft Windows aus und

klicken dann auf Return. Nun startet Ihr Windows ganz normal ohne vorherigen BootScan.

Booten von USB-Stick: Sollten Sie als Bootmedium einen USB-Stick verwenden, können Sie auch diesen als 1st Boot Device auswählen.